# **MyAberdeen Enhancements – August 2023**

#### **Flexible Grading**

The new flexible grading view allows staff to grade by question or student, filter by grading status and navigate between students and multiple submission attempts. Initially, this feature will not be available for anonymous submissions, group submissions, parallel grading or peer review with this functionality planned for future releases.

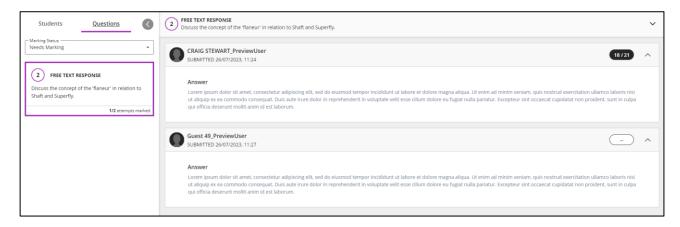

Figure 1 The new Flexible Grading view in Blackboard Ultra in the question view. The 'Needs Grading' filter is switched on to filter out any automatically marked questions.

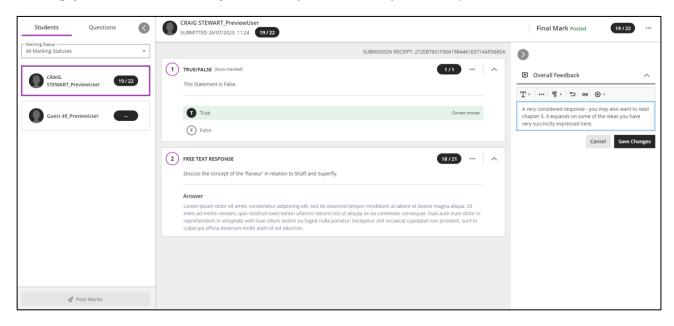

Figure 2 The new Flexible Grading view in Blackboard Ultra in the individual student view. The 'Needs Grading' filter is switched on to filter out any automatically marked questions.

#### Gradebook: New default cell status in grid view

Previously, the gradebook grid view displayed 'Grade Now' in each cell even when no submission had yet been made by students. The default state of a given cell in the gradebook grid view has changed from 'Grade now' to a single dash making it clearer where students have made submissions.

### Increased visibility of Gradebook 'Move Item' button

The move button has been made permanently visible in the gradebook list view making it easier to re-order items. Previously, users would need to hover their cursor over the button to reveal it.

#### Bulk download of anonymous submissions

Staff can now download anonymous student submissions as a .zip file for offline viewing from the gradebook grid view. This does not reveal the identity of the submitters.

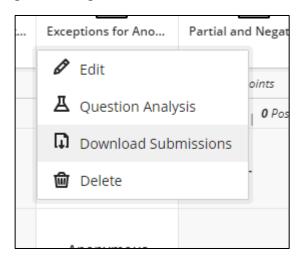

Figure 3 Downloading anonymous submissions from the gradebook grid view.

### **Assessment Submission Receipt improvements**

Student submission receipts for Blackboard submissions now include the following additional information:

- Course name and ID
- Assessment name
- Submission size only included for file-based assessments and tests with essay questions
- Auto submit indicator this indicator is present only if the assessment is automatically submitted as part of a timed assessment or the *Prevent Late Submission assessment* setting

### **Course Banner image improvements**

Improvements have been made to the course image panel to make it clearer when a default image is in use, allow for more intuitive editing and adjust the image's accessibility settings.

#### **Learning Module image**

Images can now be added to learning modules on the course content page. Images can be added to learning modules using the ellipses to open the learning module settings and accessing the 'Image' option.

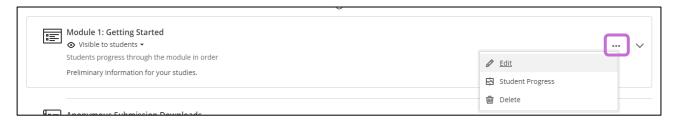

Figure 4 Opening the settings in a learning module.

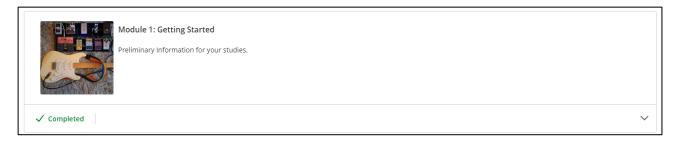

Figure 5 A student's view of a learning module with a module image added.

### **Unread Message indicator**

The Message tab on the Base Navigation now displays courses with unread messages first. The Messages tab in Ultra courses now includes an unread message indicator. In the Messages tab, messages are displayed with the newest messages at the top. Unread messages are clearly marked.

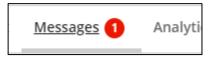

Figure 6 The Unread Message indicator in an Ultra course.

## **Rubrics: Editing improvements**

Staff can edit any rubric not yet used for grading. Previously, selecting outside of an editable area would save edits and automatically exit out of edit mode. This made selecting text and editing rubrics difficult. Now, if users select text inside the rubric edit box and drag out of the edit box, the edit mode does not close.

### Students with alerts flags in the Course Activity Report

Staff can customize their course alerts in the course activity report based on the following:

- Number of days a student is inactive in the course
- A student's overall grade in the course is below a specific percentage

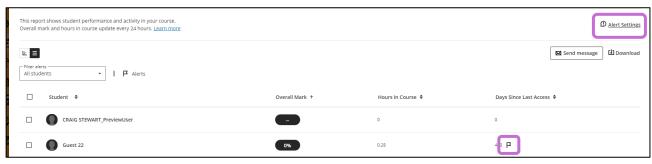

Figure 7 The alert settings option in the course activity report and example of an alert flag.

#### Instructors can filter alerts for:

- All students
- Students with alerts
- Students without alerts

A flag icon will appear where a student meets the conditions to trigger an alert based on days since last access or falling below a defined threshold Indicators also appear in the course activity graph, .csv downloads of the activity report and as activity stream notifications.

### **Group Messaging improvements**

Staff can now send a message to any group or group set and select more than one group as recipients of a message. Students can also select their own groups as message recipients.

Those in the message can view the groups or group sets that received the message. Recipients can view who sent the message.

The Groups page now includes a message icon that provides an easy means for messaging a group. The message auto-populates the recipient with the selected group. Users can change the recipients as appropriate.

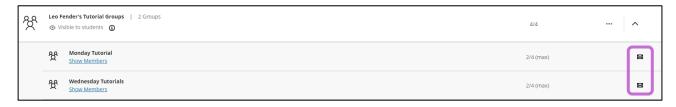

Figure 7 Group Message icon

#### **Groups in the top navigation bar and Group Spaces**

Groups can now be accessed through a tab in the top navigation bar instead of the Details & Actions menu.

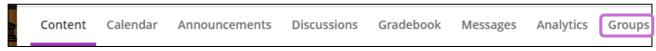

Figure 8 New location of Groups Tab.

The new 'Group Space' feature allows access to a list of all assessments by group. This is accessed through the ellipses in the group management view.

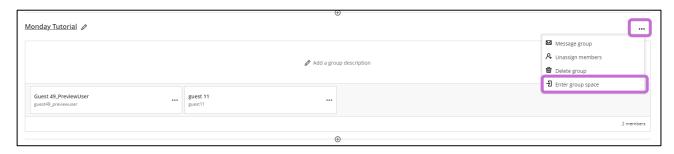

Figure 9 Location of Groups Tab in Group Management

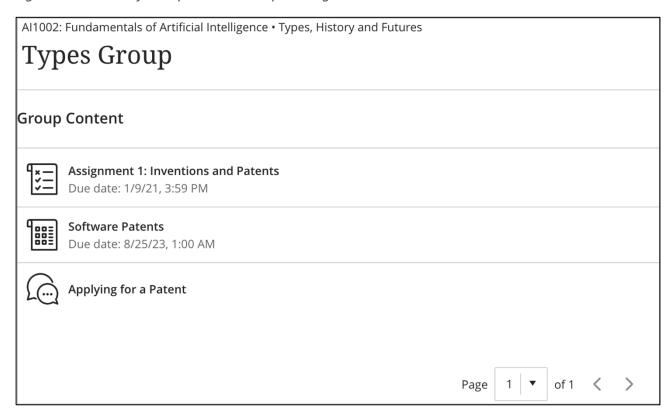

Figure 10 A Group Space with a list of assessments

### **Ultra Accessibility Checker**

To help create accessible content, staff can now use the Ultra Accessibility Checker. The Ultra Accessibility Checker scans content in the content editor for Ultra Documents and helps to identify and fix accessibility issues.

The Score Gauge indicator is visible when instructors are active in the content editor of Ultra Documents. Instructors can select the Score Gauge to view the Instructor Feedback panel.

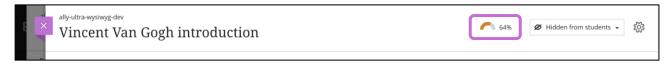

Figure 11 The Score Gauge indicator in an Ultra Document.

This panel provides suggestions to fix accessibility issues at scale. Staff can also view the content editor in a preview. The Score Guage provides a live score and flags accessibility issues during content creation and editing.

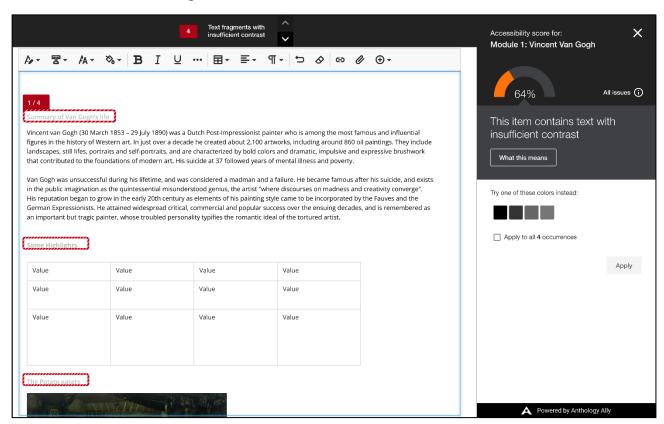

Figure 12 Flagged accessibility issues and suggestions for correction.